## **[Ölüm haqqında aktın alınması üçün](https://certlogin.e-gov.az/services/xforms-query.action?id=35951) elektron müraciət**

Bu xidmət vasitəsilə vətəndaşlar Ölüm haqqında aktın alınması üçün elektron müraciət edə bilər. Bunun üçün "www.exidmet.justice.gov.az" portalına daxil olub, Ədliyyə Nazirliyi tərəfindən təqdim olunan e-xidmətlərin siyahısından "*[Ölüm haqqında aktın alınması üçün](https://certlogin.e-gov.az/services/xforms-query.action?id=35951)  [elektron müraciət](https://certlogin.e-gov.az/services/xforms-query.action?id=35951)*" xidmətini seçməlisiniz (Şək.1).

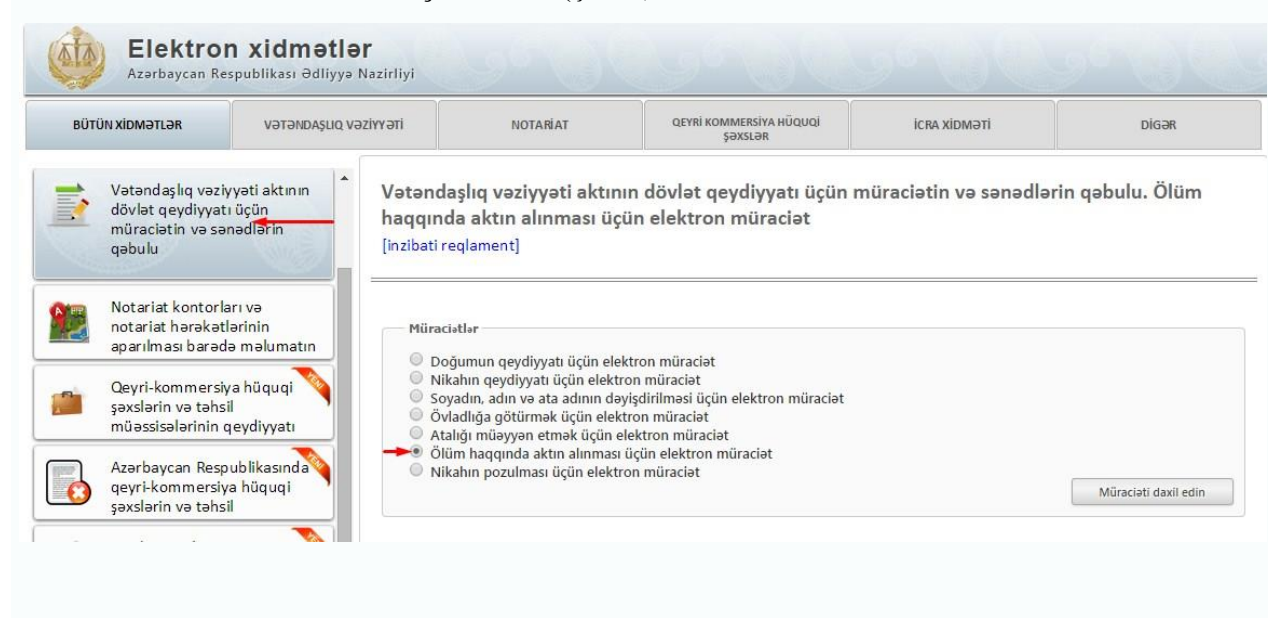

## Şəkil 1

Açılan formanın içində "*Qeydiyyat orqanı*" sətrində lazımi qeydiyyat orqanının adını seçdikdən sonra, " Ölən şəxs haqqında məlumat" bölməsində ölən şəxsin soyadı, adı, atasının adı, şəxsiyyət vəsiqəsi, cinsi, milliyəti, vətəndaşlığı, öldüyü yer və tarix, doğum tarixi və yeri, ölüm səbəbi və s. məlumatları daxil edilməlidir.(Şək:2)

Vətəndaşlıq vəziyyəti aktının dövlət qeydiyyatı üçün müraciətin və sənədlərin qəbulu. Ölüm haqqında aktın alınması üçün elektron müraciət [inzibati reglament]

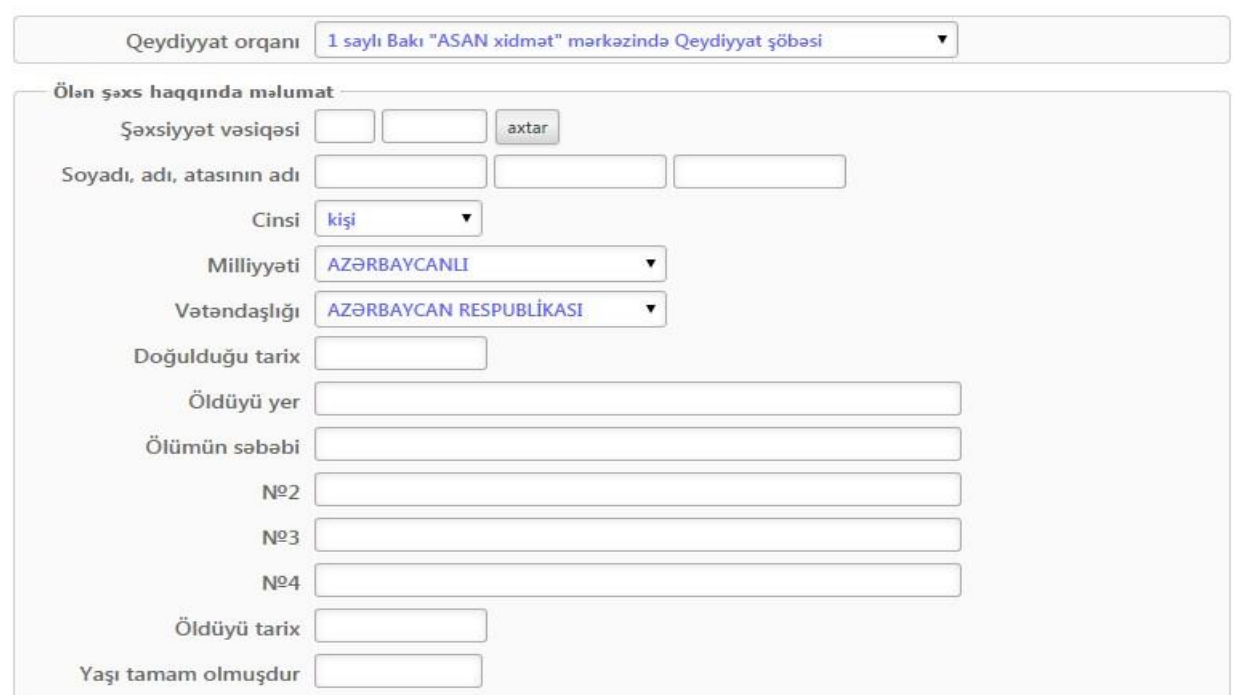

Şəkil 2

Növbəti mərhələdə "Ölüm faktını təsdiq edən sənədlər" bölməsində tələb olunan məlumatlar daxil edilməlidir. Daha sonra sistem tərəfindən tələb olunan sənədlər yüklənilməlidir. Sonda istifadəçi əlaqə telefonu və e-mail unvanını qeyd etdikdən sonra "Təsdiq" düyməsindən istifadə edərək yaradılmış elektron müraciəti Ədliyyə Nazirliyinin müvafiq qeydiyyat orqanına göndərmiş olacaq. (Şək:3)

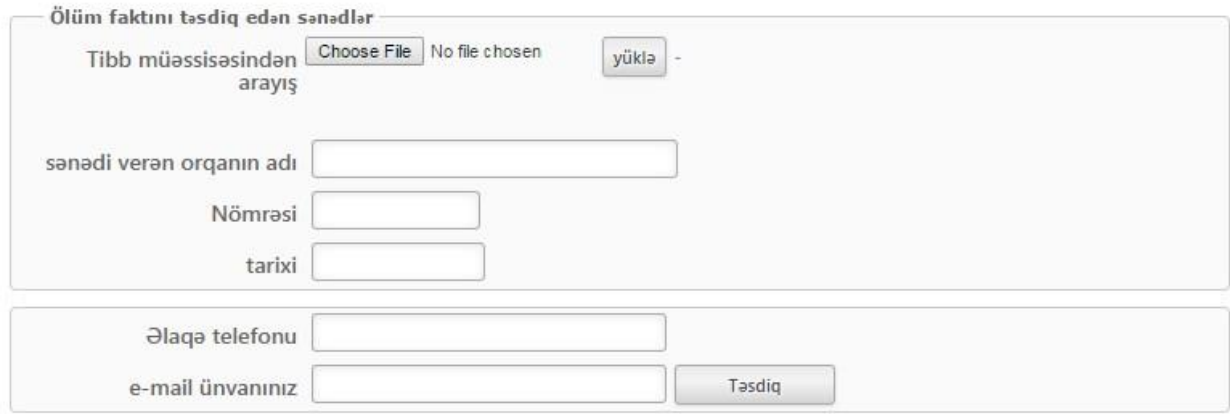

Qeyd olunmuş sətirlərin hamısını şəxsi məlumatlarla doldurduqdan sonra istifadəçi telefon və email ünvanını daxil etməlidir və "*Təsdiq*" düyməsindən istifadə edərək yaradılmış elektron müraciəti Ədliyyə Nazirliyinin müvafiq qeydiyyat orqanına göndərə bilərsiniz.